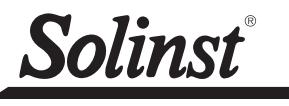

*DataGrabber Firmware Upgrade Instructions*

[More Info](https://www.solinst.com/products/dataloggers-and-telemetry/3001-levelogger-series/datagrabber/datagrabber.php?utm_source=solinst-&utm_medium=INS-&utm_campaign=3001-WC-&utm_term=DT-global-&utm_content=INS-3001-DataGrabber-FirmwareUpgrade-moreinfo) [| Instructions](https://www.solinst.com/products/dataloggers-and-telemetry/3001-levelogger-series/datagrabber/operating-instructions/instructions.php?utm_source=solinst-&utm_medium=INS-&utm_campaign=3001-WC-&utm_term=DT-global-&utm_content=INS-3001-DataGrabber-FirmwareUpgrade-ins) [| Get Quote](https://www.solinst.com/products/dataloggers-and-telemetry/3001-levelogger-series/get-quote.php?prod=dgrab?utm_source=solinst-&utm_medium=INS-&utm_campaign=3001-WC-&utm_term=DT-global-&utm_content=INS-3001-DataGrabber-FirmwareUpgrade-getquote) 

**For use with Model 3001/3002/3250/3500**

The DataGrabber 5 and DataGrabber (with a serial number greater than 325524) have been designed with firmware that is easy to update whenever useful new functions or other improvements become available.

Note: If updating a DataGrabber, it must have firmware version 2.000 or higher to allow a firmware upgrade. The original DataGrabber firmware version can be found on a label inside the battery compartment. Contact Solinst if you require a firmware upgrade and have a firmware version lower than 2.000.

To update the firmware in your DataGrabber, go to the Solinst Website at: https://downloads.solinst.com

Note: DataGrabber and Mk1 DataGrabber 5 units (sold before October 2022) can only be upgraded to Firmware version 3.002.

You can sign-in or register to gain access to the DataGrabber firmware upgrade file that is contained within a zip archive.

Make sure you unzip the archive to access the firmware \*.ssf file.

## Firmware Update Instructions

- 1. Press and hold the DataGrabber button for 2 seconds to power-on the DataGrabber.
	- If there is a flashing red light during startup, replace the 9V battery.
	- Wait for the light to flash fuchsia, then press and hold to turn the DataGrabber off.
- 2. Save the firmware \*.ssf file on a USB flash drive key.
- 3. Plug the USB key into the DataGrabber.
- 4. Power-on the DataGrabber.
- 5. If a firmware file is found on the USB key, and the version is more recent than what is currently installed, the upgrade process will begin. A white light rapidly flashes as the process takes place.

Note: The original DataGrabber firmware version can be found on a label inside the battery compartment.

- 6. Once the firmware upgrade is complete, the normal self-test sequence is performed (see DataGrabber Operating Instructions for more information on the self-test and indicator light).
- 7. If no firmware file is present on the USB key or the firmware file is old, the DataGrabber switches to the self-test and normal operation.

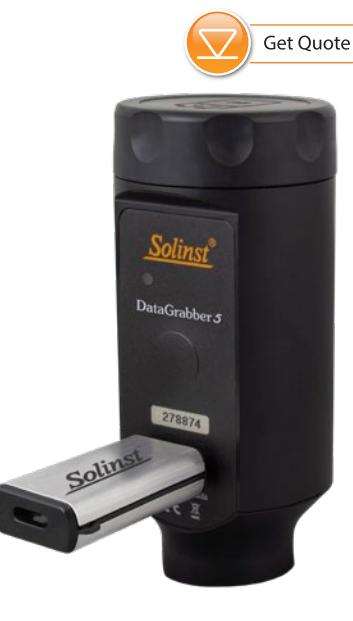

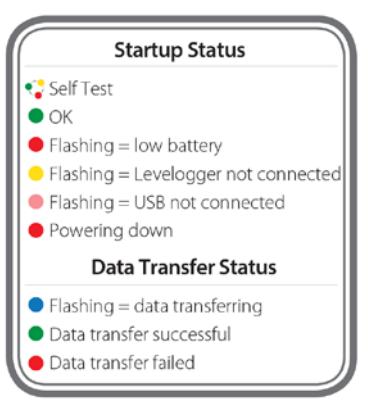

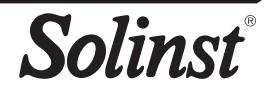